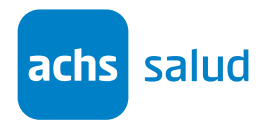

## Instructivo de ingreso al módulo "Resultados exámenes de salud" en Achs Virtual

1. Abrir navegador de internet (Ejemplo: Google Chrome), ingresar a https://achsvirtual.achs.cl/, y luego ingresar nombre de usuario y clave.

En caso de necesitar ayuda con el ingreso o creación de cuenta, puedes utilizar las opciones de la parte inferior ("Activa tu cuenta" o "Recupera tu contraseña"); el chat de soporte online o llamar al 600 600 2247.

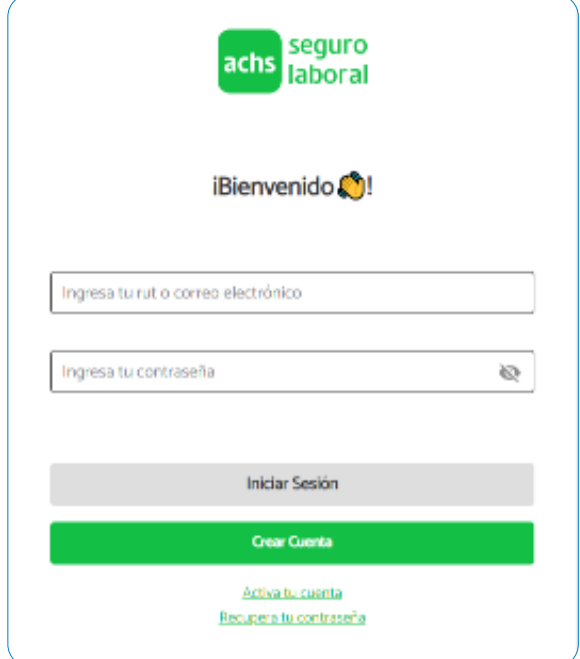

2. Luego de ingresar, debes hacer clic en el perfil Trabajador e ingresar a la sección "Resultados exámenes de salud". Allí puedes seleccionar la pestaña "SEL" o "Vigilancia" según el tipo de examen que te hayas realizado.

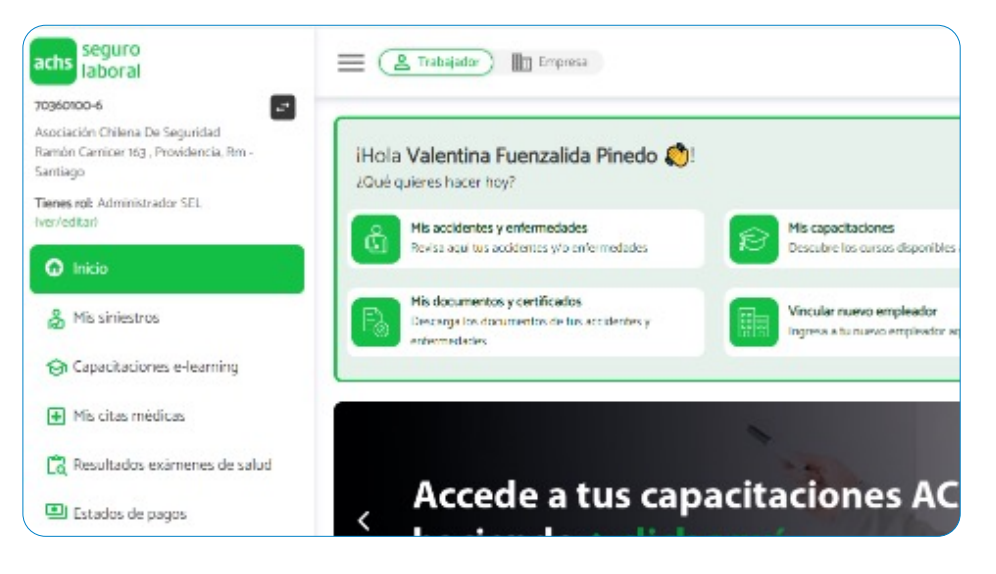

## Servicio de Evaluaciones Laborales (SEL)

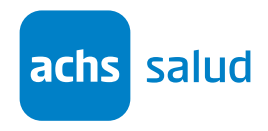

3. Para autorizar la entrega de resultados SEL a tu empresa, Selecciona la pestaña SEL, busca la fila con la evaluación y pincha en la opción "Autorizar" y sigue los pasos como se muestra a continuación:

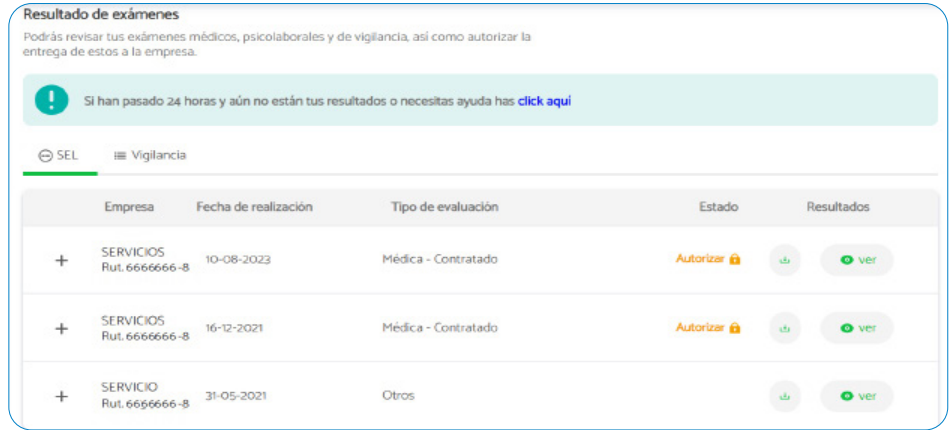

4. Verás el certificado y nuevamente la opción Autorizar, abajo a la derecha

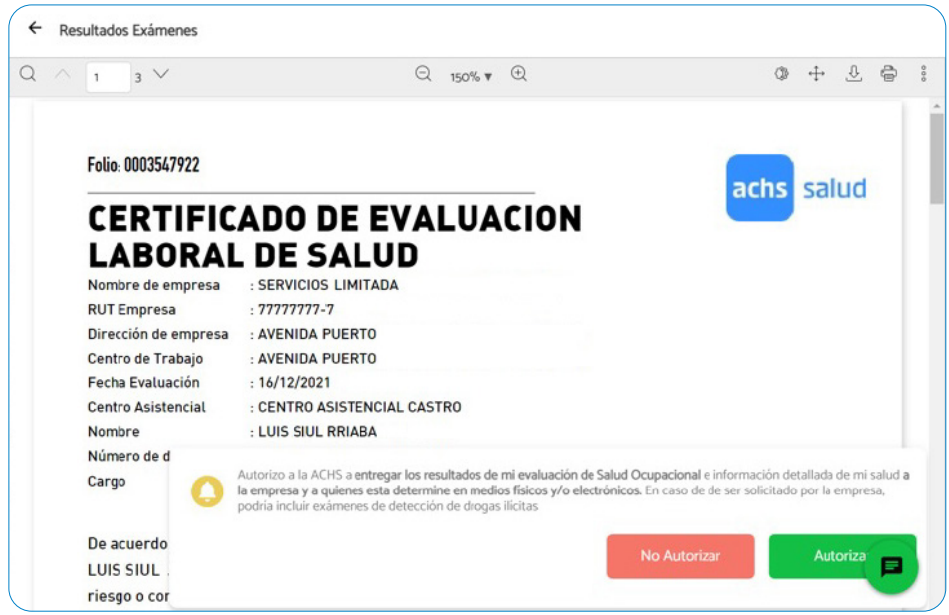

5. Luego aparecerá una ventana de confirmación en la que debe presionar nuevamente Autorizar

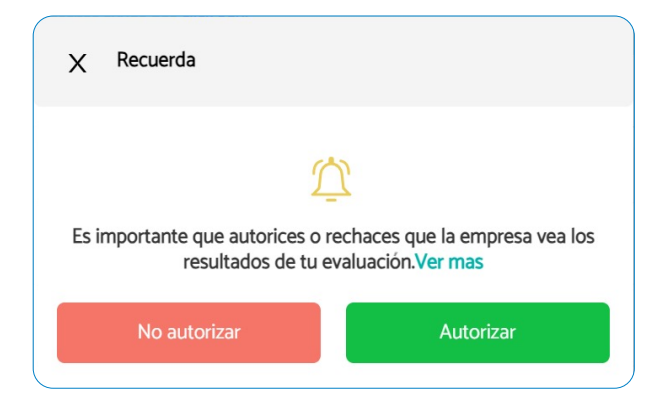

## Servicio de Evaluaciones Laborales (SEL)

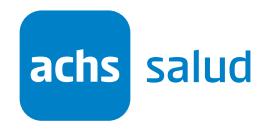

6. Finalmente, volverás a la pantalla principal y el examen se mostrará como autorizado. Con esto tu empresa ya podrá ver el detalle de tu evaluación

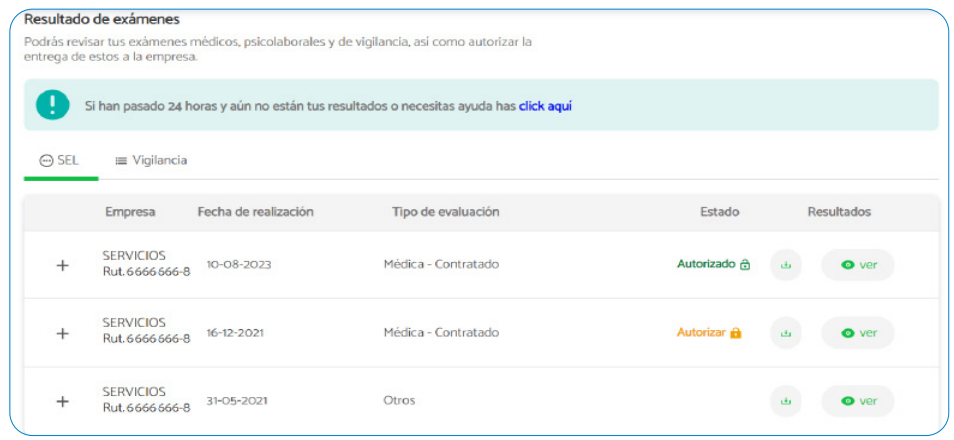

7. En caso de que no aparezca tu evaluación 24 horas después de terminada la atención en nuestro centro SEL, puedes seleccionar la opción que está arriba a la derecha para pedir ayuda. Ten en cuenta que para las baterías de Manipulador de Alimentos, Sílice, Plomo, Arsénico o exámenes como Test de Esfuerzo, 8° par (equilibrio) el resultado estará disponible en más de 24 hrs.

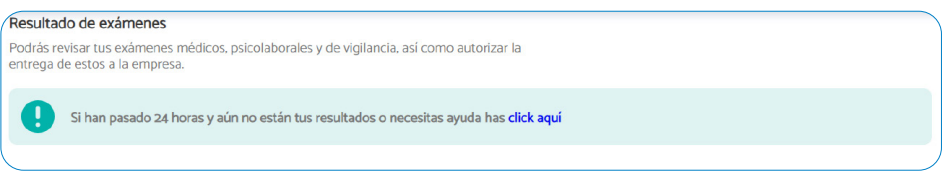